# 培训报名操作流程

### **1.** 注册和登录

登录 i 博导云教学平台 https://www.ibodao.com/, 注册为教师账号, 并通过实名认证。

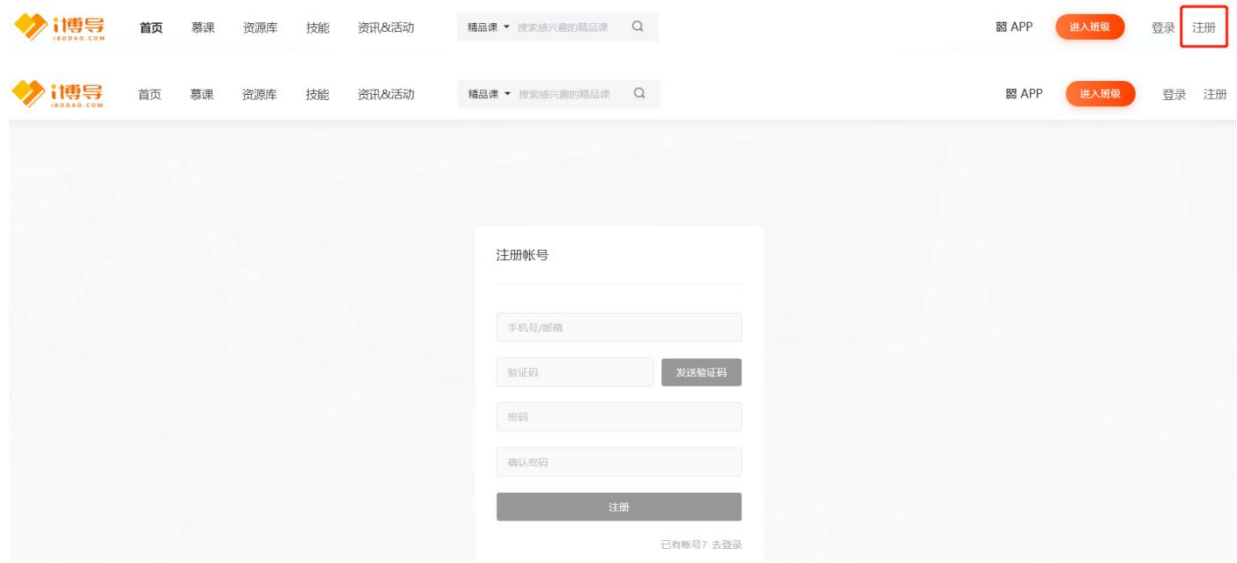

说明: 师资培训报名仅允许 i 博导已认证教师报名, 请按照步骤完成账号实名认证。注册账号有 问题请致电 **i** 博导平台客服 **18500218978**,**QQ**:**2918450351**)

### **2.** 报名

使用 i 博导认证教师账号, 登录 1+X 博导股份综合服务平台 <http://x.ibodao.com>, 首次登陆用户要 完成个人信息确认。(账号如未完成实名认证, 须先登陆 i 博导平台完成认证)

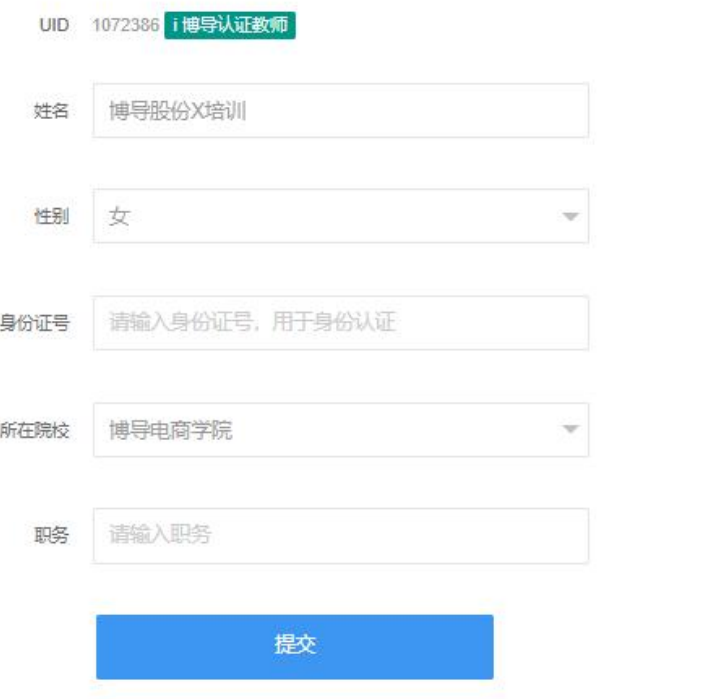

#### 登录平台后,选择"服务平台一师资培训服务",进入师资培训报名界面,按分类选择点击"电 商数据分析"、"农产品电商运营",根据需求选择对应等级的场次,点击"立即报名"。

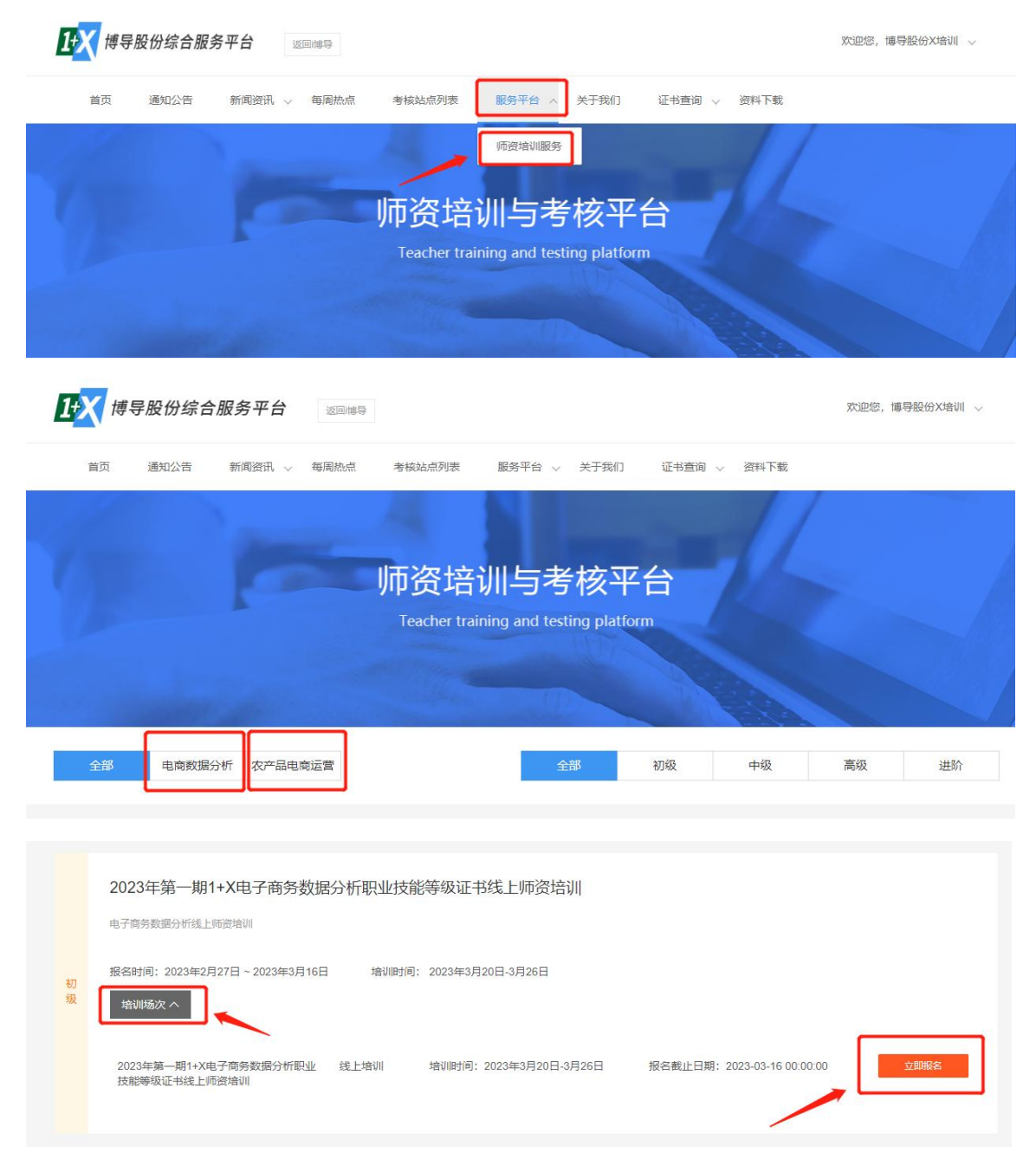

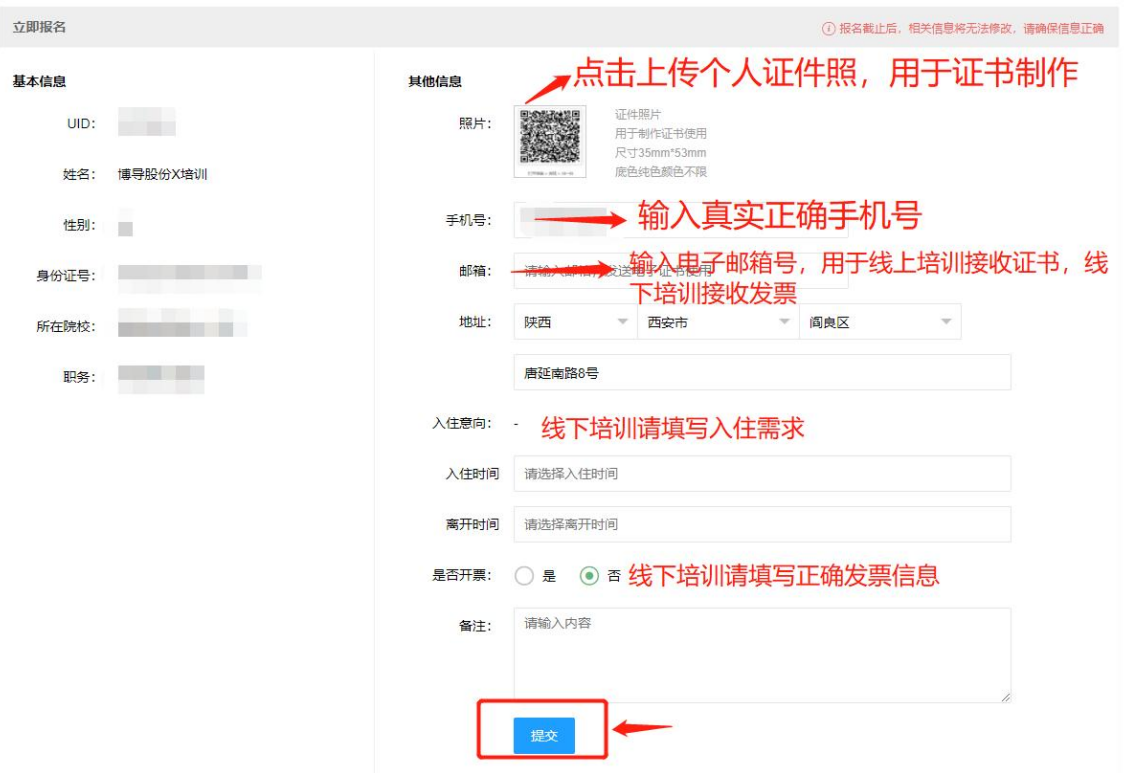

线上师资培训按要求完善个人及院校信息,上传个人电子寸照、填写手机号及邮箱号; 线下师资培训按要求完善个人及院校信息,上传个人电子寸照、填写手机号,邮寄地址、住宿需 求及发票信息等。

**3.** 报名成功

报名成功后,请扫描图片加入对应微信群或 **QQ** 群。

2023年第一期1+X电子商务数据分析职业技能等级证书线上师资培训 · 2023年第一期1+X电子商务数据分析职业技能等级证书线上师资培训

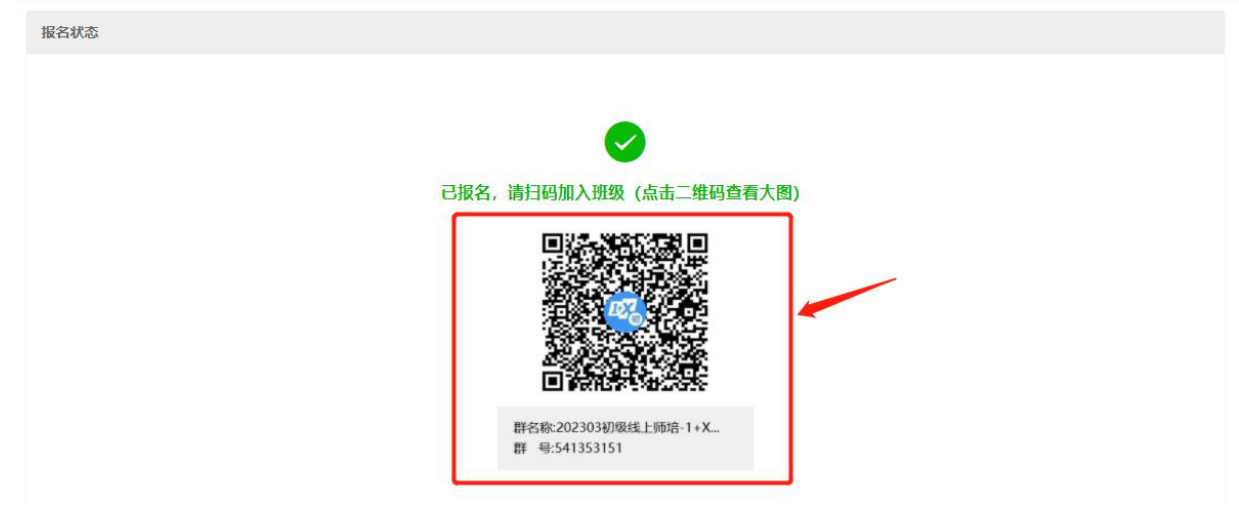

以上完成本期师资培训报名。

**4.** 编辑报名信息

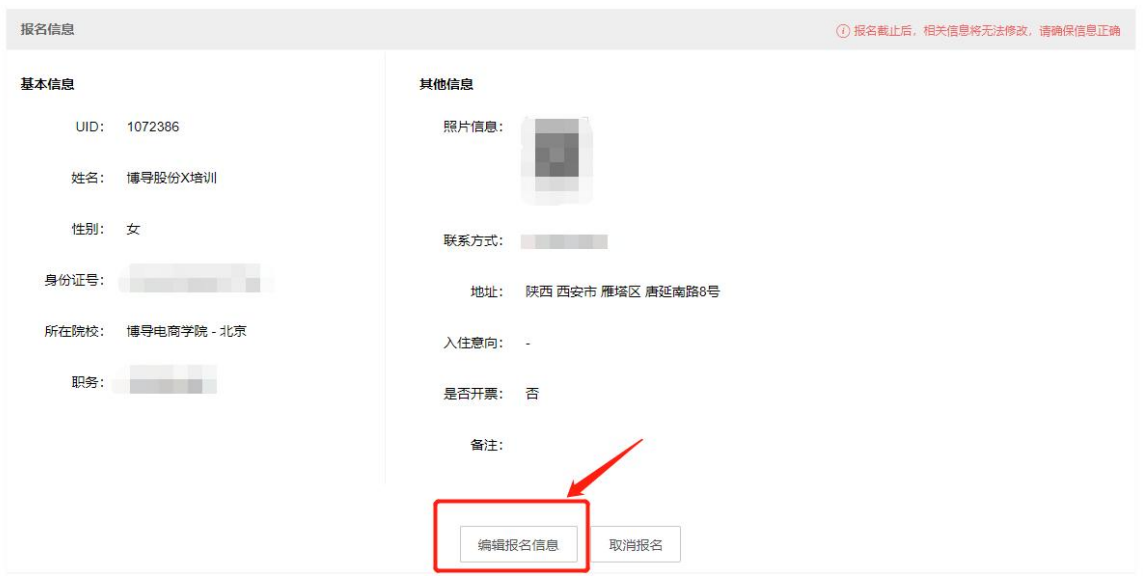

在报名截止之前,均可以重新修改报名信息或者取消报名。

## **5.** 查询成绩、获证信息

考试成绩发布后,参训教师在平台右上角"个人中心-个人资料",查看考试成绩及证书信息。

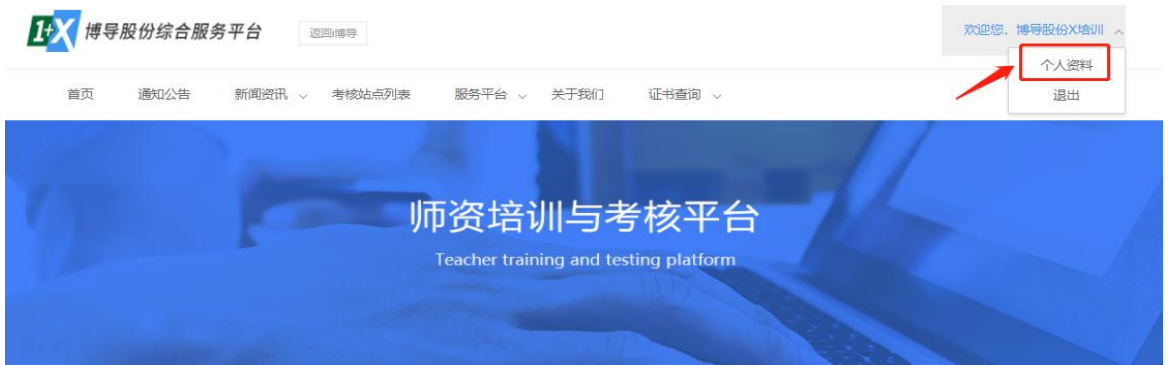

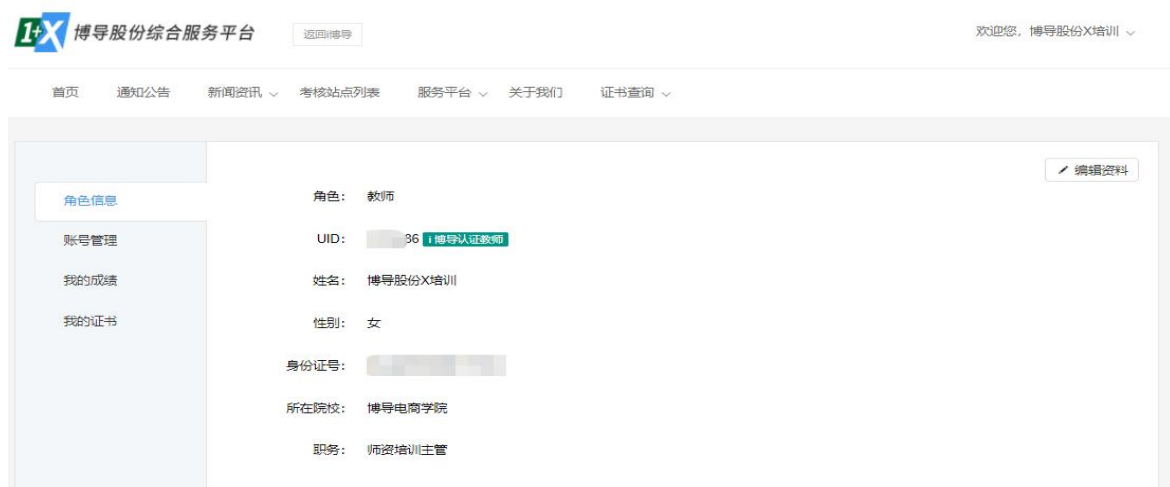